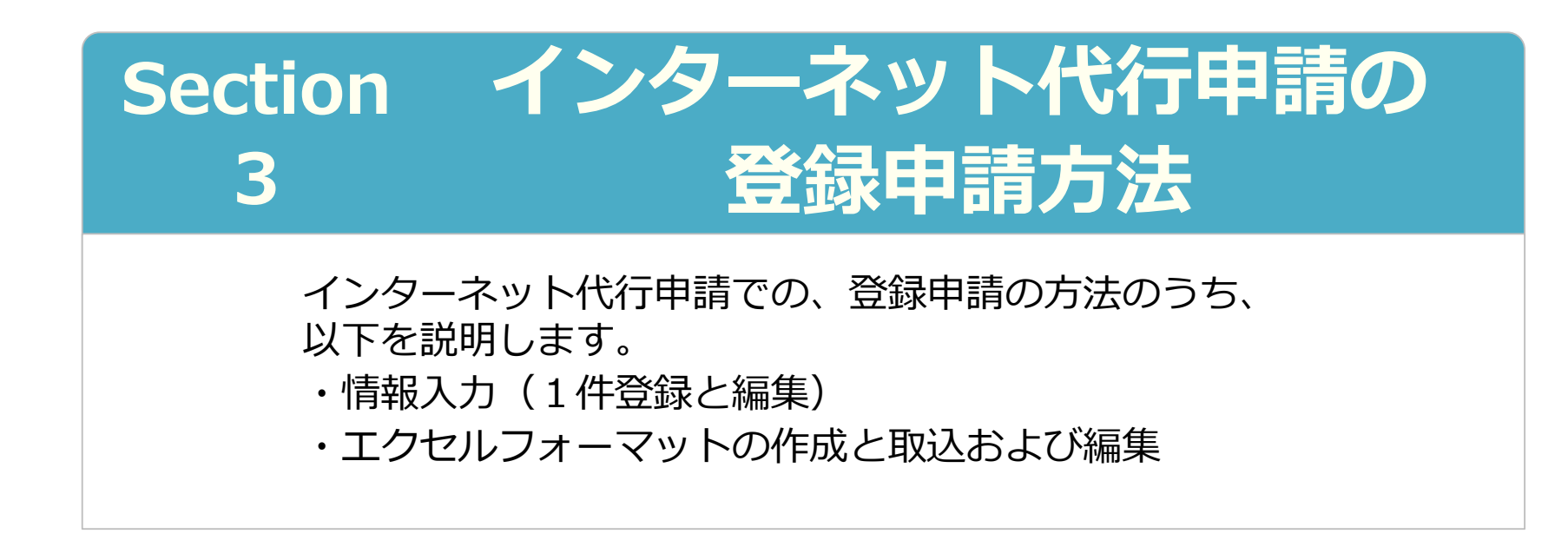

2023年6⽉2⽇ 一般財団法人建設業振興基金 建設キャリアアップシステム事業本部

# Section3 インターネット代行申請の登録申請方法

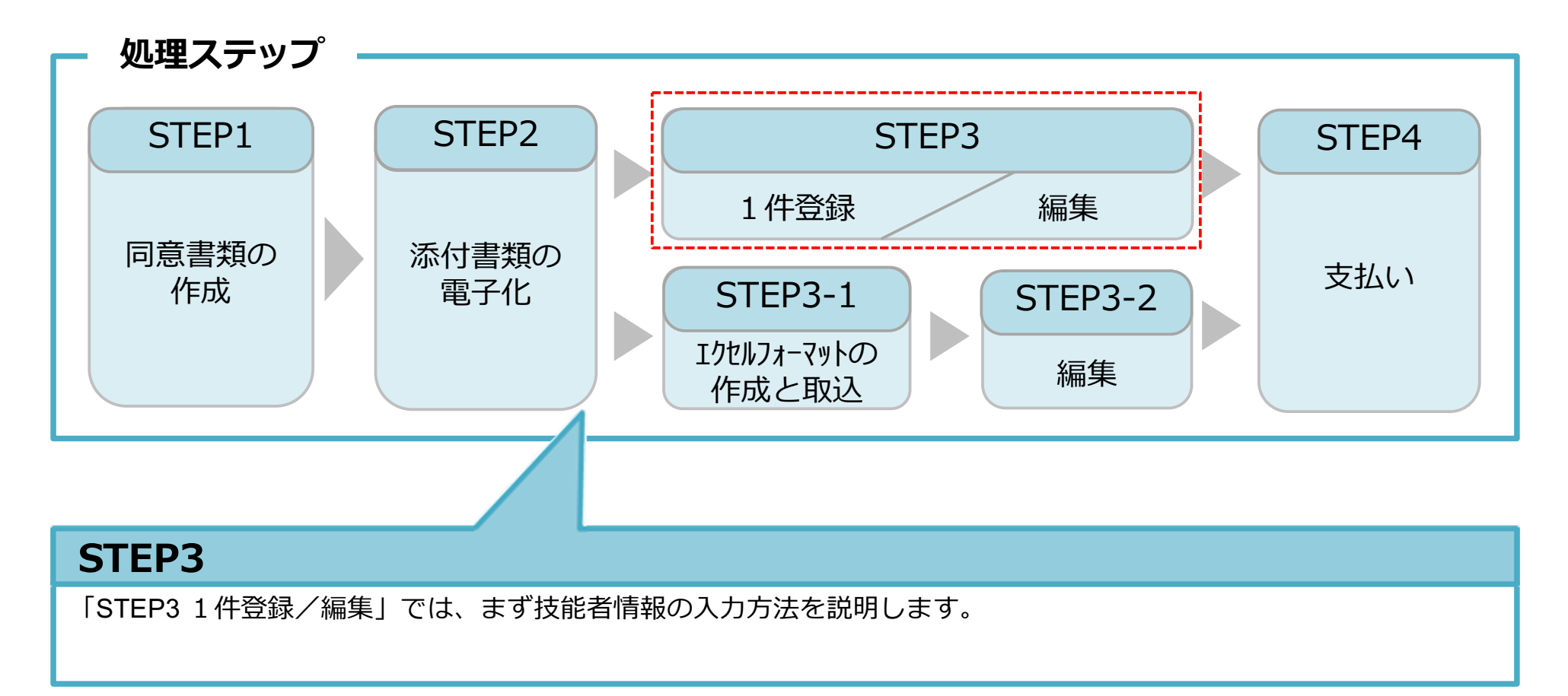

入力を途中で一時保存することも可能です。 その場合、申請上のステータスは「未処理」 の状態です。人力が完了すると、甲請上のス テータスは「未決済」の状態になります。 ⽀払い(決済)が完了すると全ての登録申請 が完了となります。

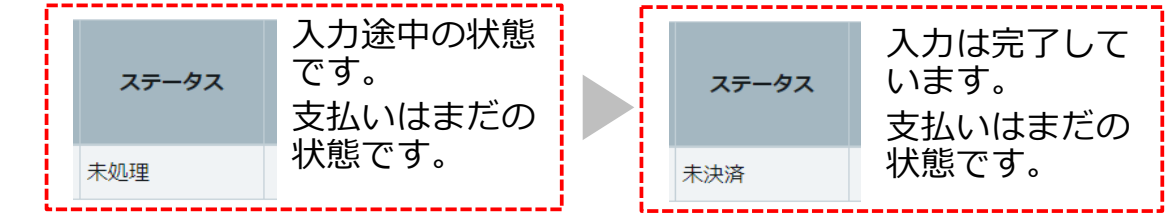

#### 技能者申請情報を1件ずつ(一人ずつ)入力する方法を説明します。少人数の代行 申請をする場合に推奨します。

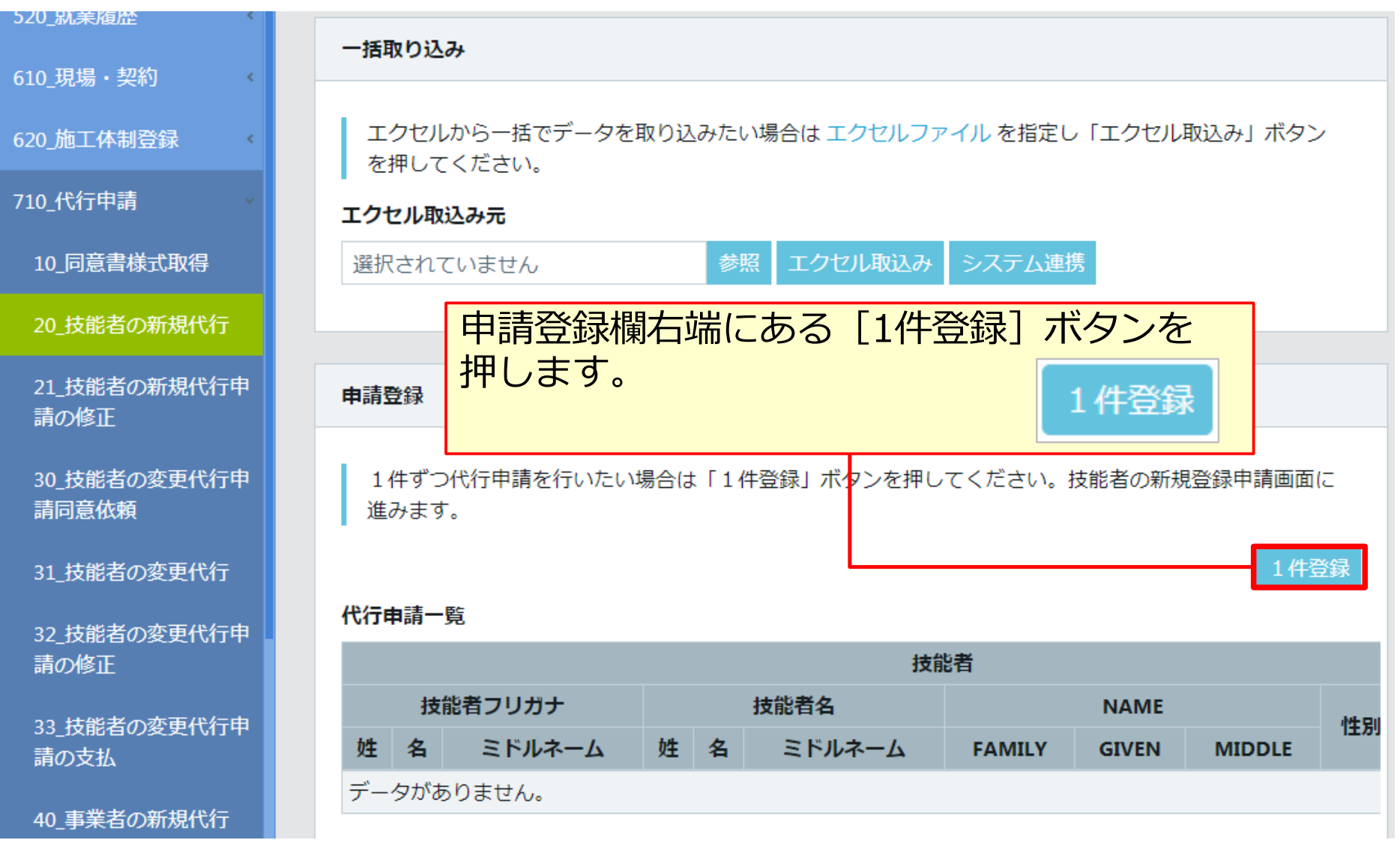

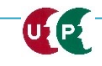

## 同意書類や本⼈確認書類などを添付(アップロード)します。

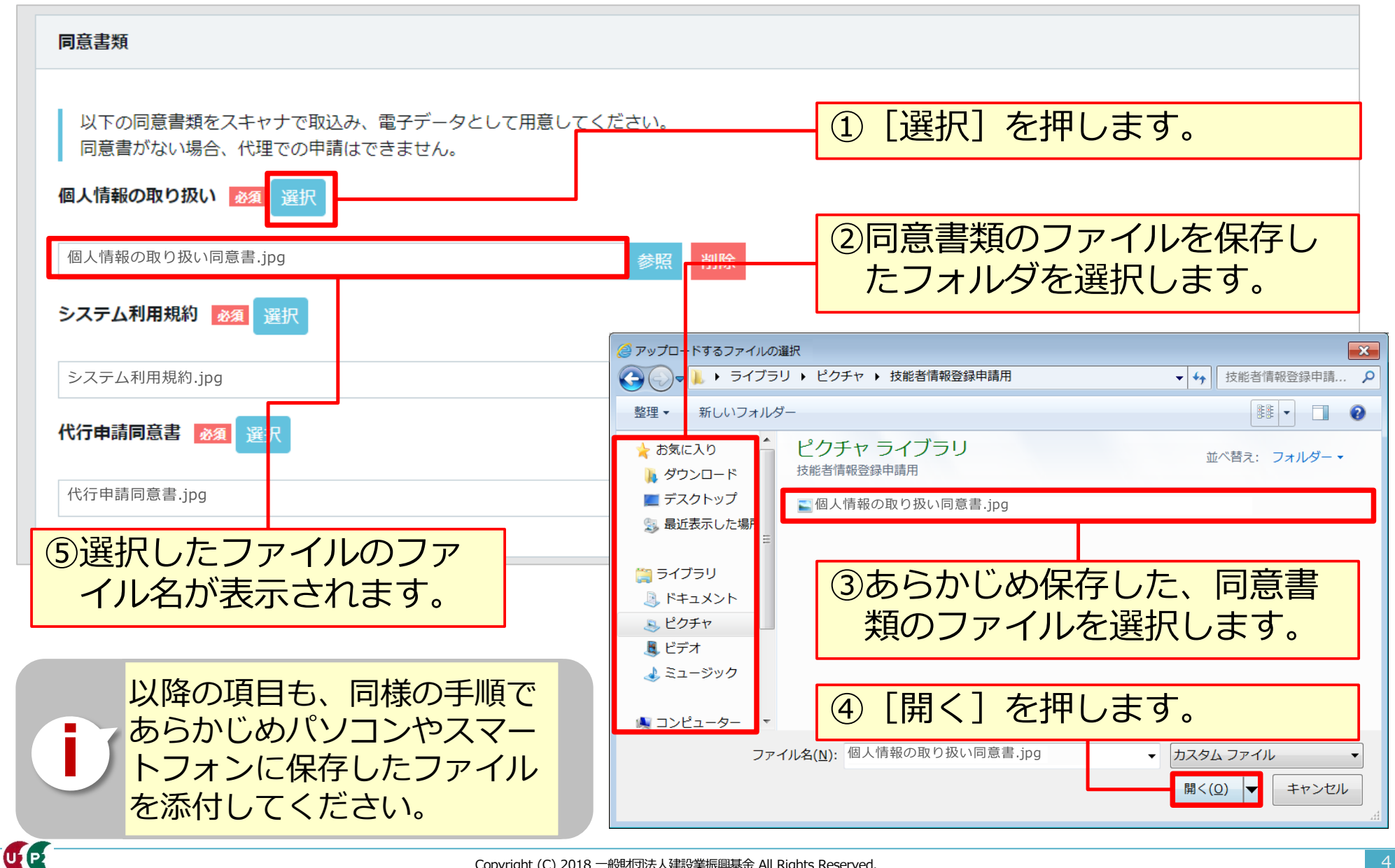

## 技能者の各種情報を入力します。

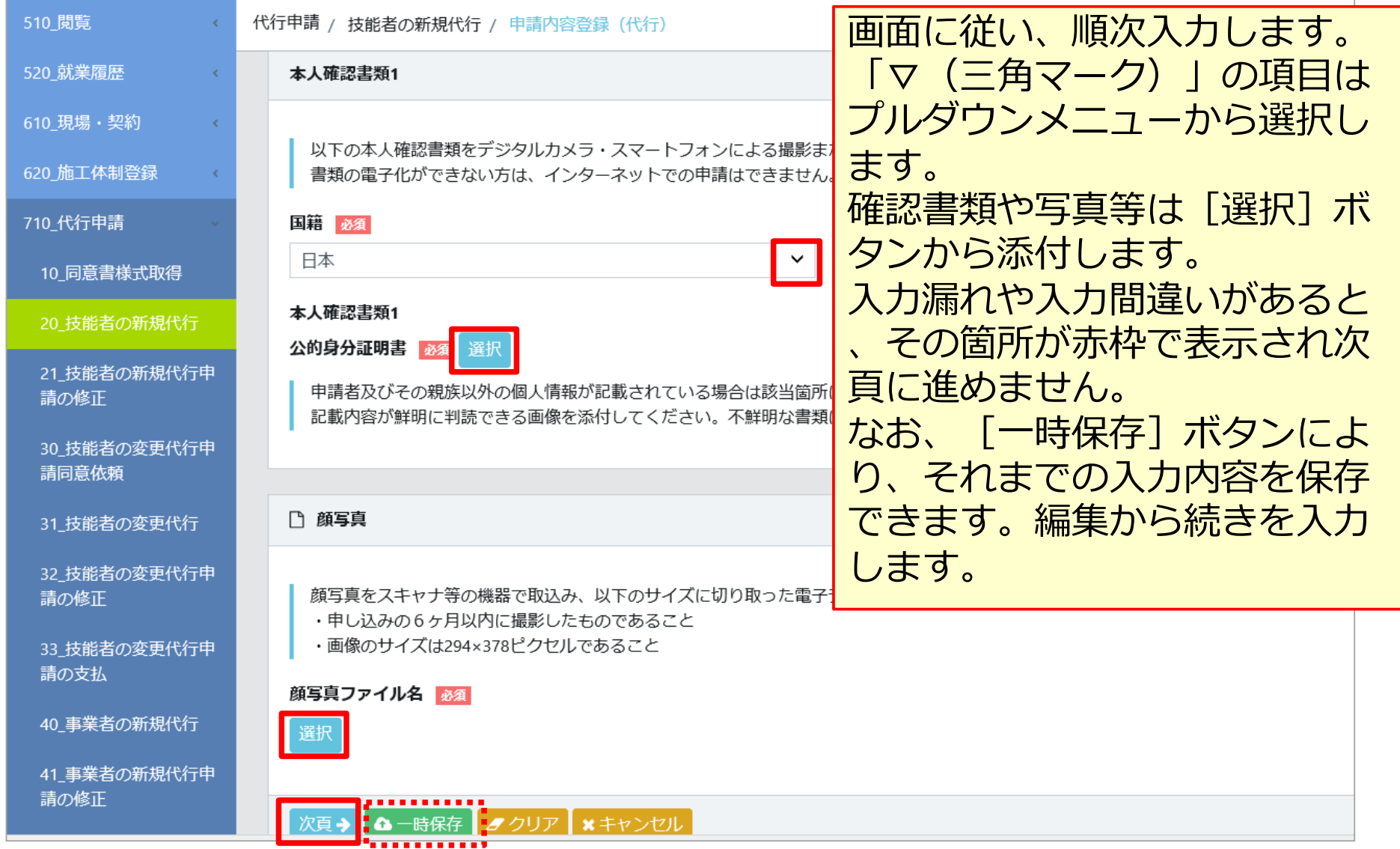

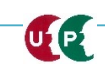

#### 具体的な入力方法は「インターネット申請ガイダンス 技能者情報登録 Section4 」を確認します。

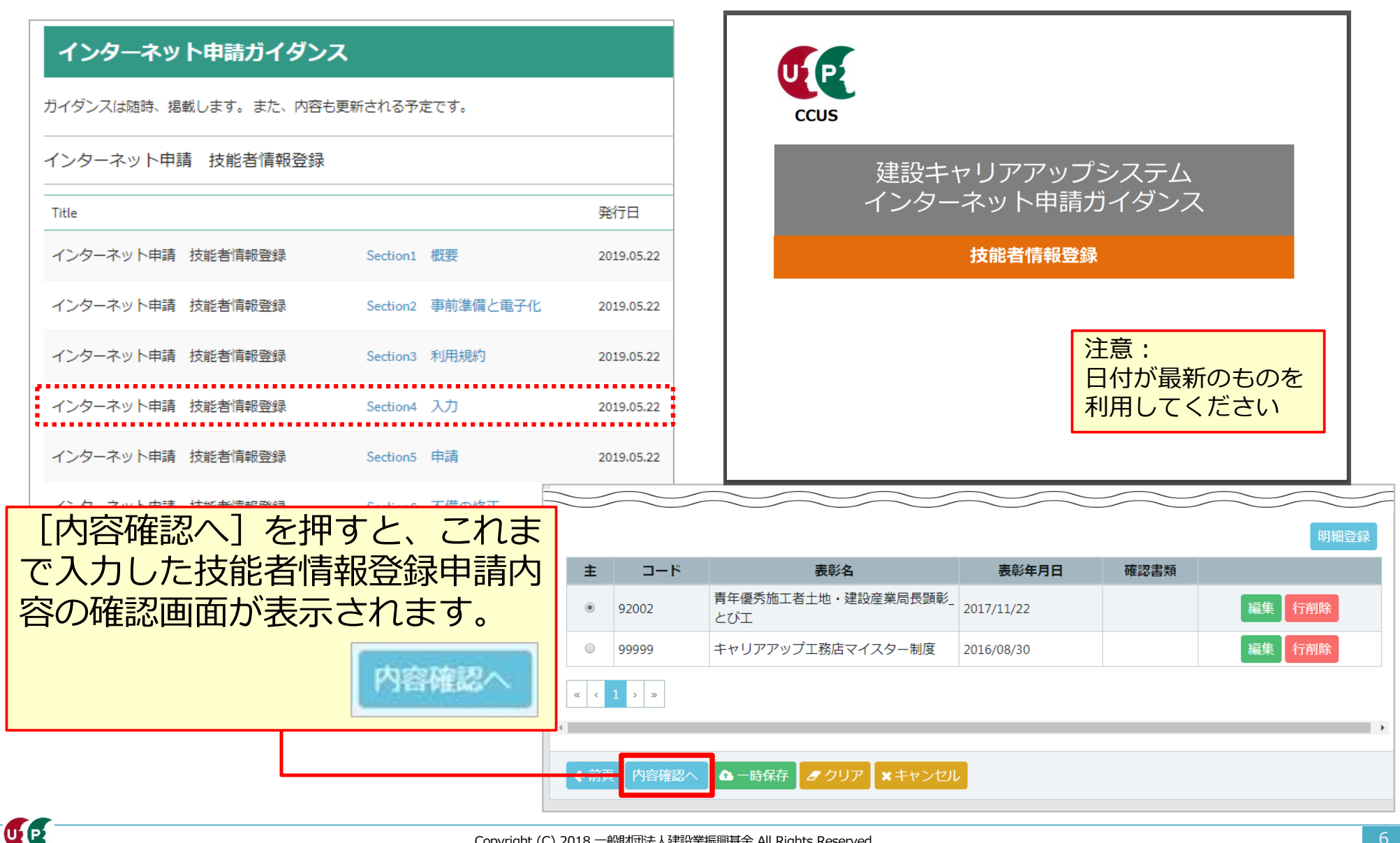

# 入力内容を確認し、申請ボタンを押します。

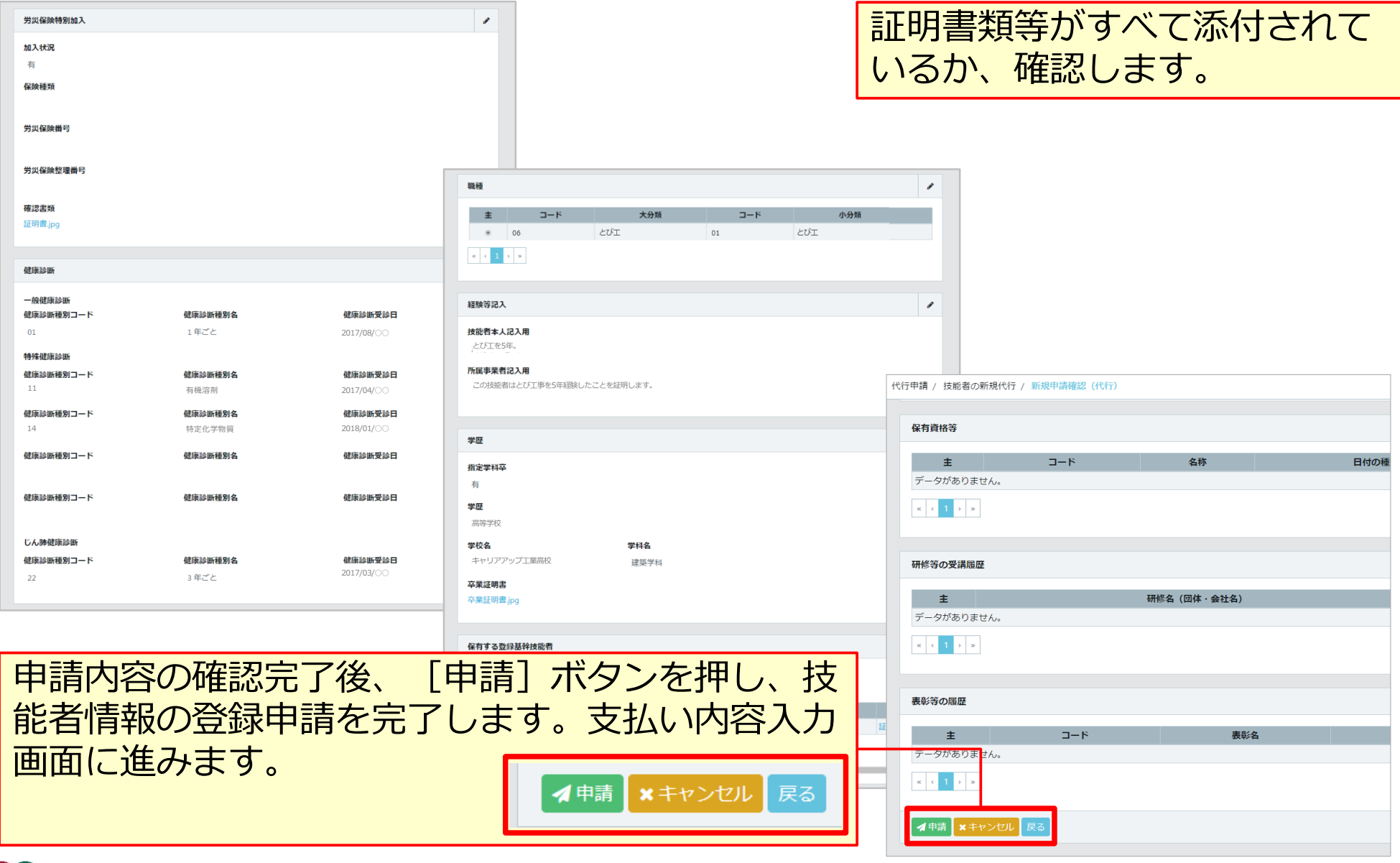

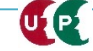

# STEP3 インターネット代行申請における情報入力

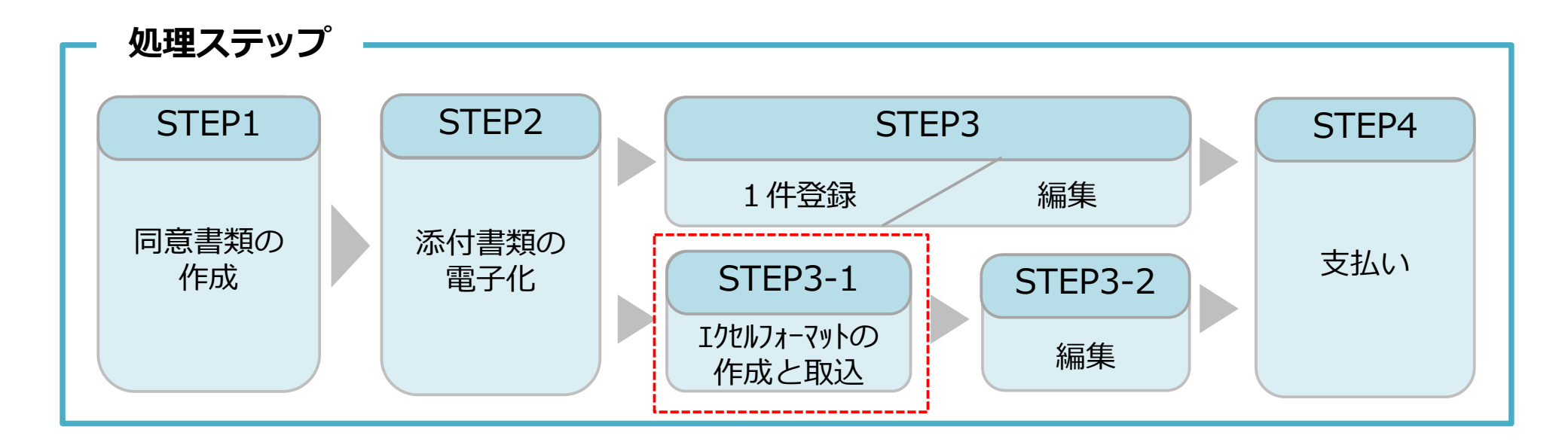

#### **STEP3-1**

「STEP3-1 エクセルフォーマットの作成と取込」では、一括取り込み用のエクセルフォーマットの作成方法と作成し たエクセルフォーマットをシステムに取り込む方法を説明します。

このエクセルフォーマットによる取込とは、代行申請する複数の技能者の情報を入力する際、会社情報やカード送付先 住所など複数の技能者に共通する情報の入力に対し、効率化・省力化につながる方法です。 ただし、全ての情報項目が入力できないため、「STEP3-2 編集 | 作業によって、その入力できなかった項目を補完しま す。

建設キャリアアップシステム ガイダンス インターネット代行申請 技能者情報登録

#### **STEP3-1 エクセルフォーマットの作成**

#### **エクセルフォーマットを利⽤する上での注意事項**

- 1)エクセルフォーマットでは設定できない項目(経験等記入欄など)があります。 <対策>エクセルフォーマットを取り込み後に、本システム上で入力
- 2)エクセルの入力書式が不正な場合、うまく取り込めないことがあります。 <対策> 入力書式が文字列になっているか確認
- 3)罫線等の書式設定が入った行は、データ行として認識されます。 <対策> 書式のクリアではなく、行削除を実施
- 4)1ファイル当たりの技能者は100名までとしてください。 <対策> 100名を越える場合、100名以下に分割
- 5)エクセルフォーマット専用の定義項目(例:定義01 日本1 日本以外2)があります。 <対策> 20個の定義項目を確認

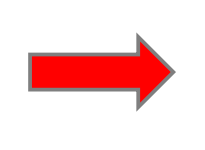

解説書をよく確認し、 エクセルフォーマットをご利用ください。 少⼈数で試⾏することを推奨します。

#### ホームページからエクセルフォーマットをダウンロードします。

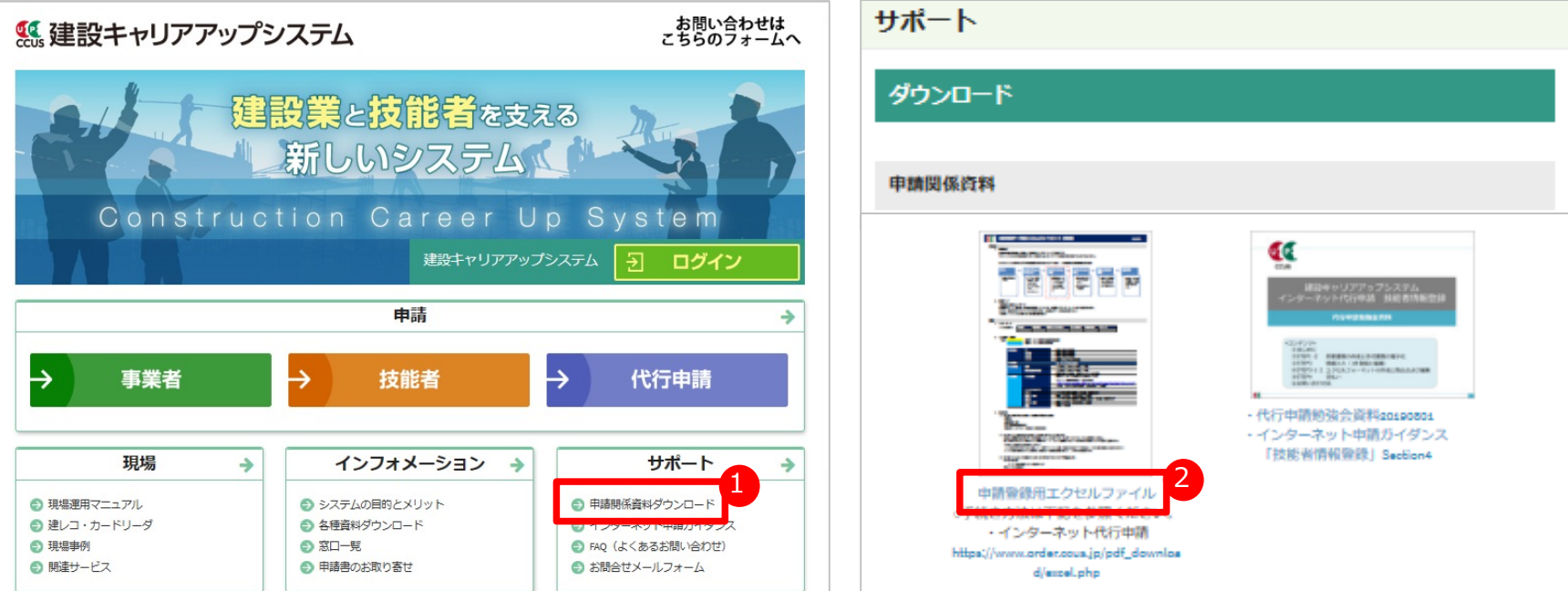

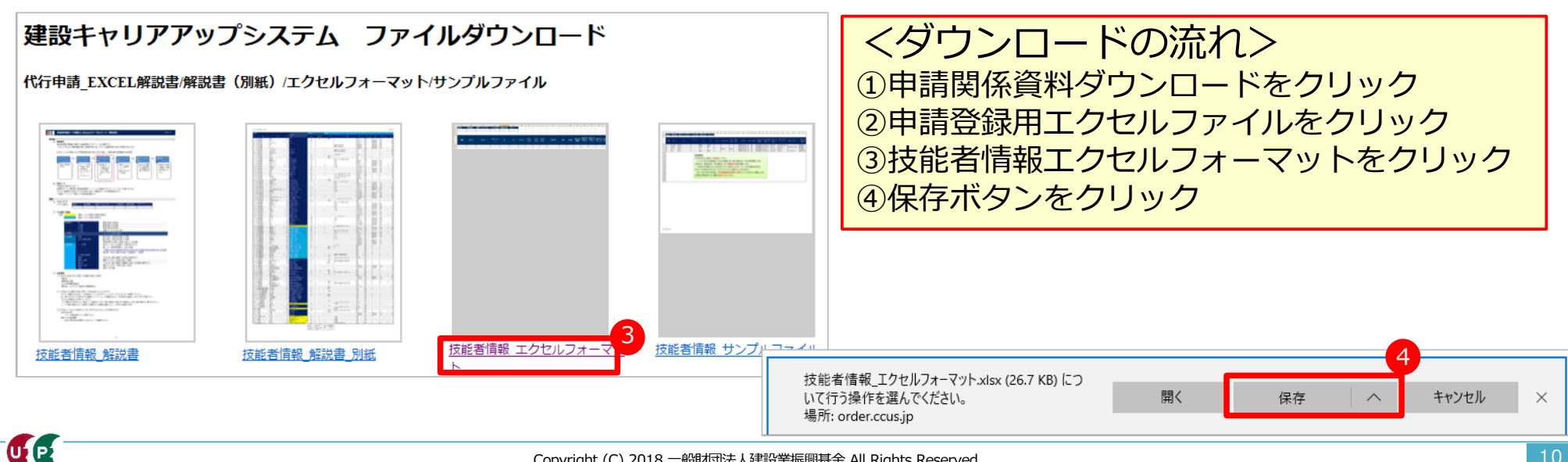

解説書・解説書(別紙)およびエクセルフォーマット

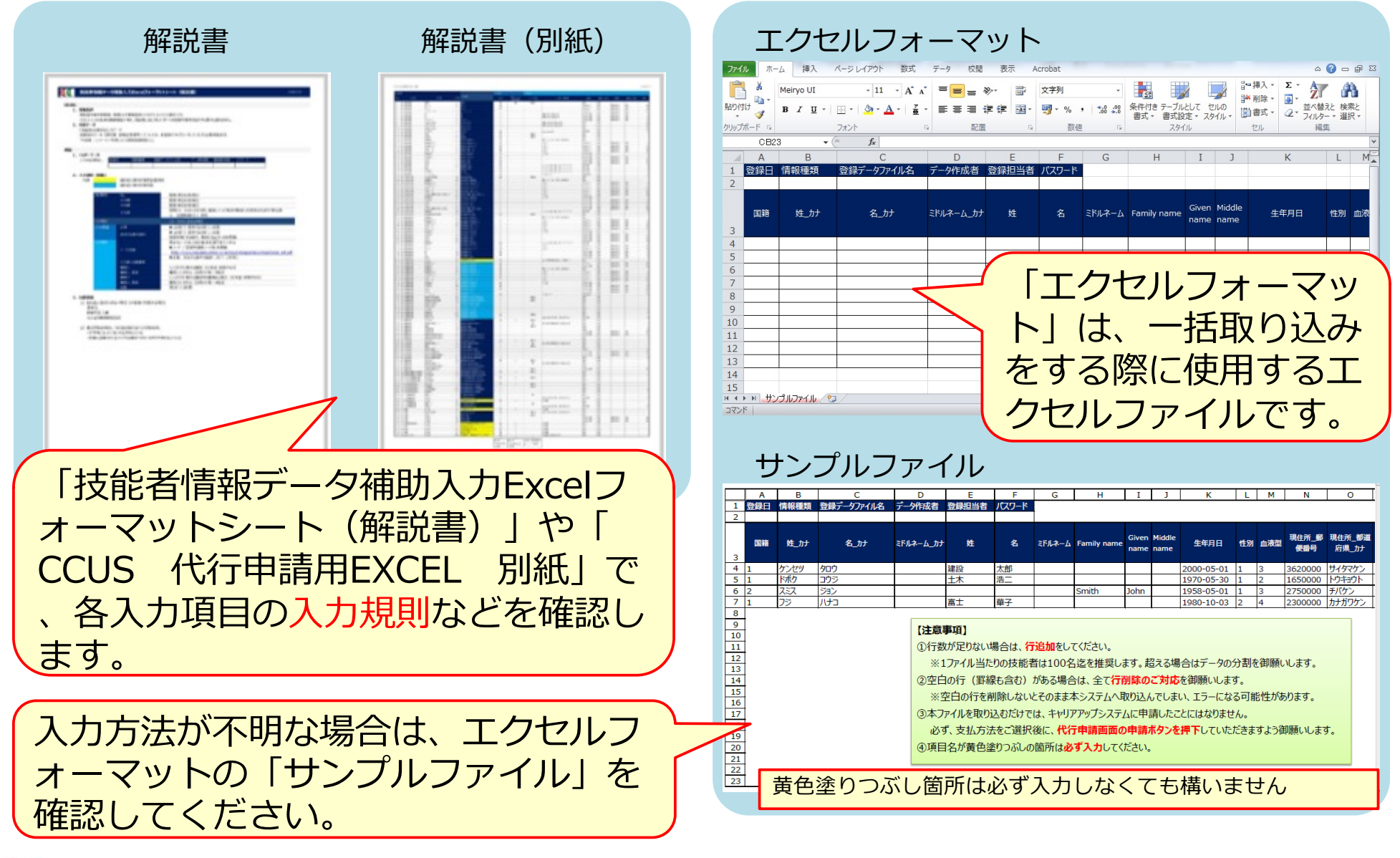

# ポイント① 定義項目とは

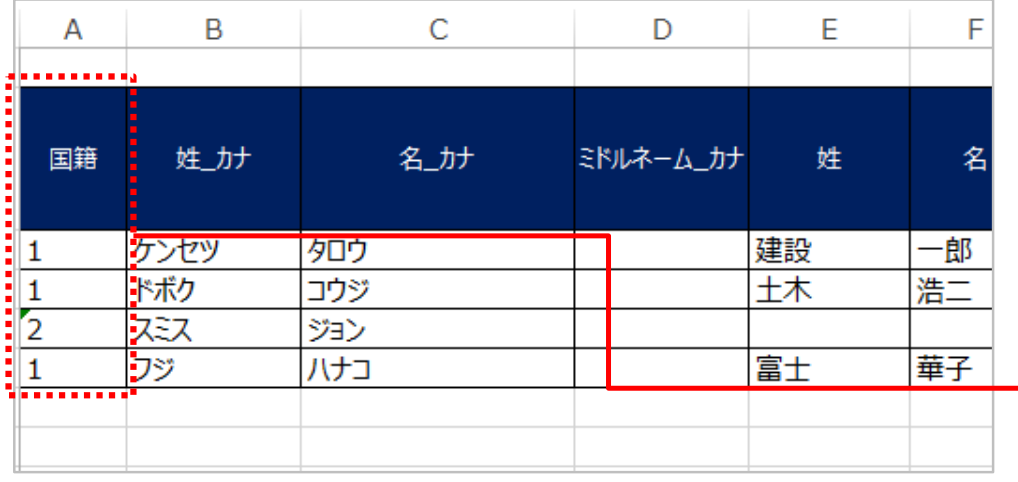

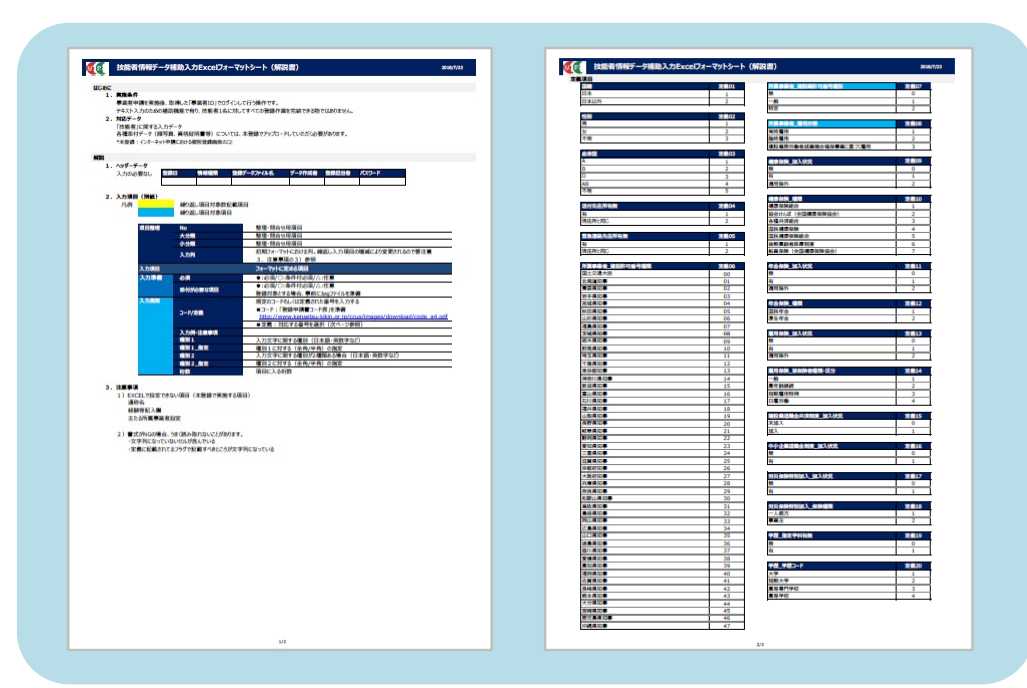

「エクセルフォーマット」だけで指 定するコード番号は、「技能者情報 データ補助入力Excelフォーマット シート (解説書) 」を参照して入力 します。

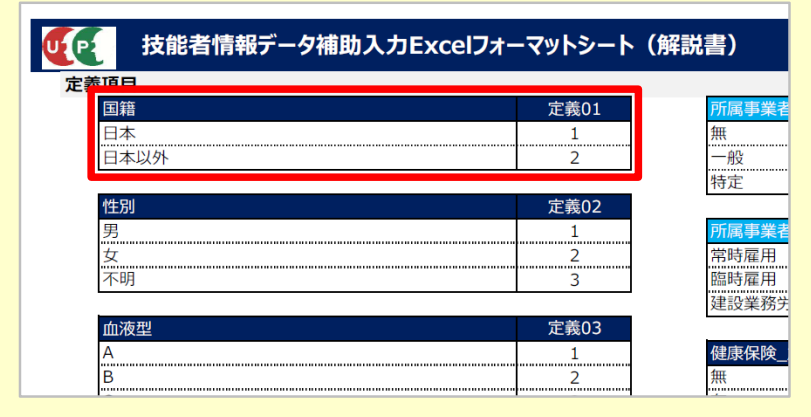

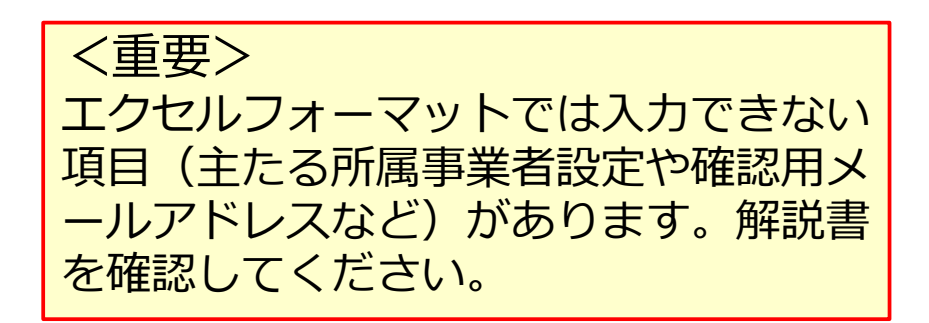

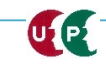

ポイント2 コード表によるコード入力について

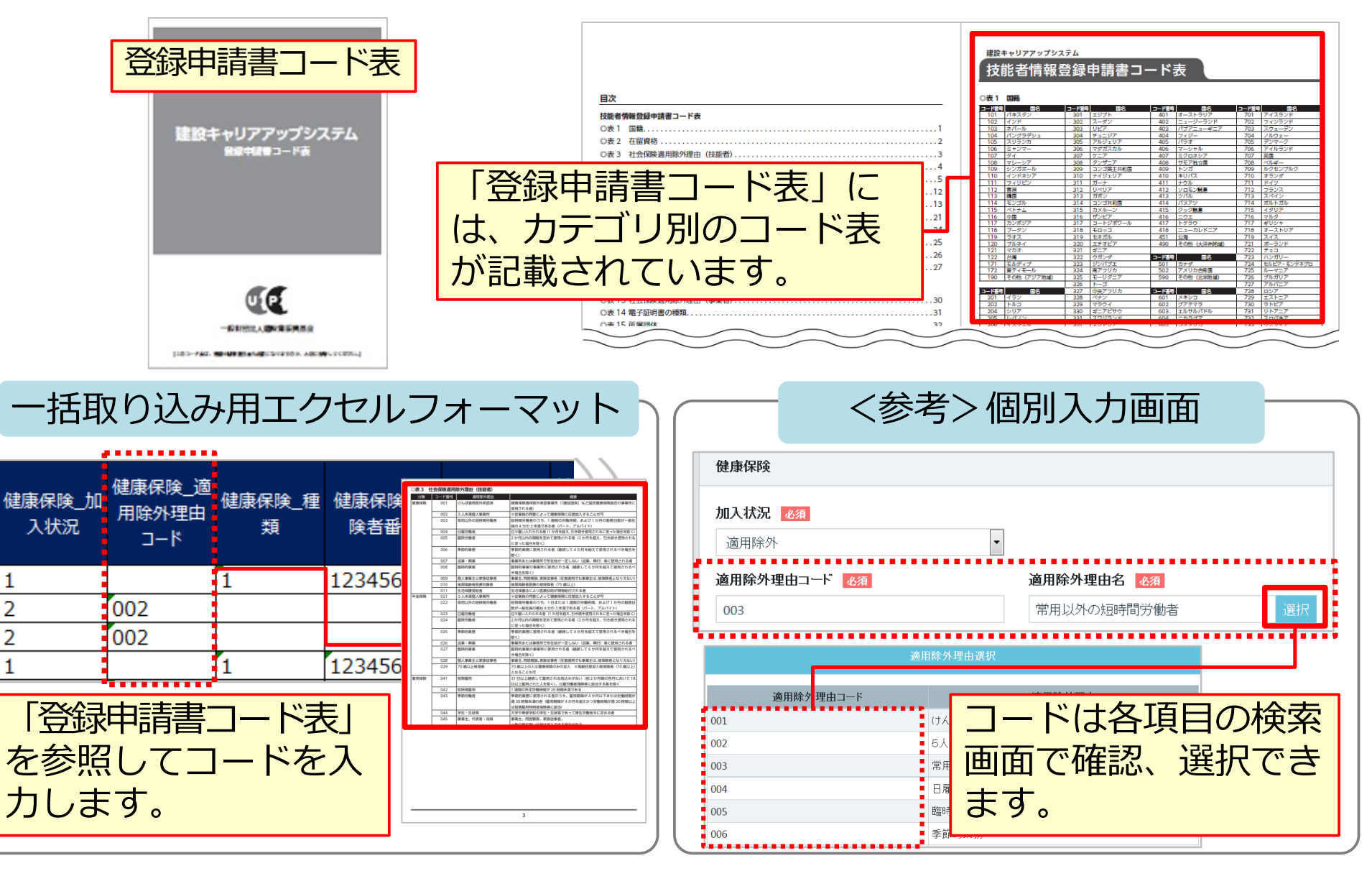

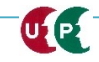

1

ポイント3 申請者ひとり分を「一行」で入力

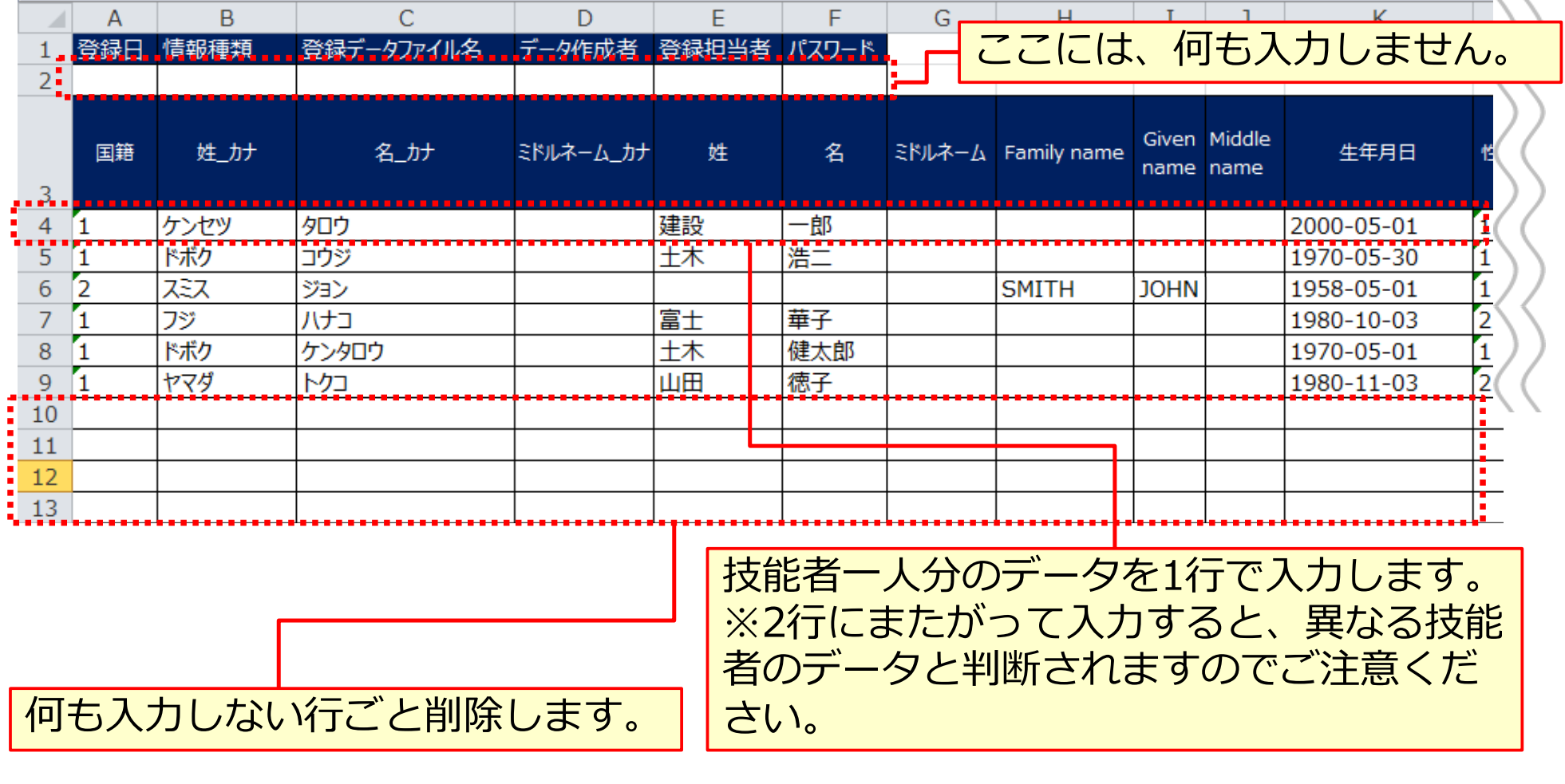

**i** エクセル取り込みでは、本⼈確認書類などを添付することはできません。添付 ファイルは、データ取り込み完了後、技能者一人ひとりずつ編集します。

# ポイント4 入力規制と専用コード

ULP

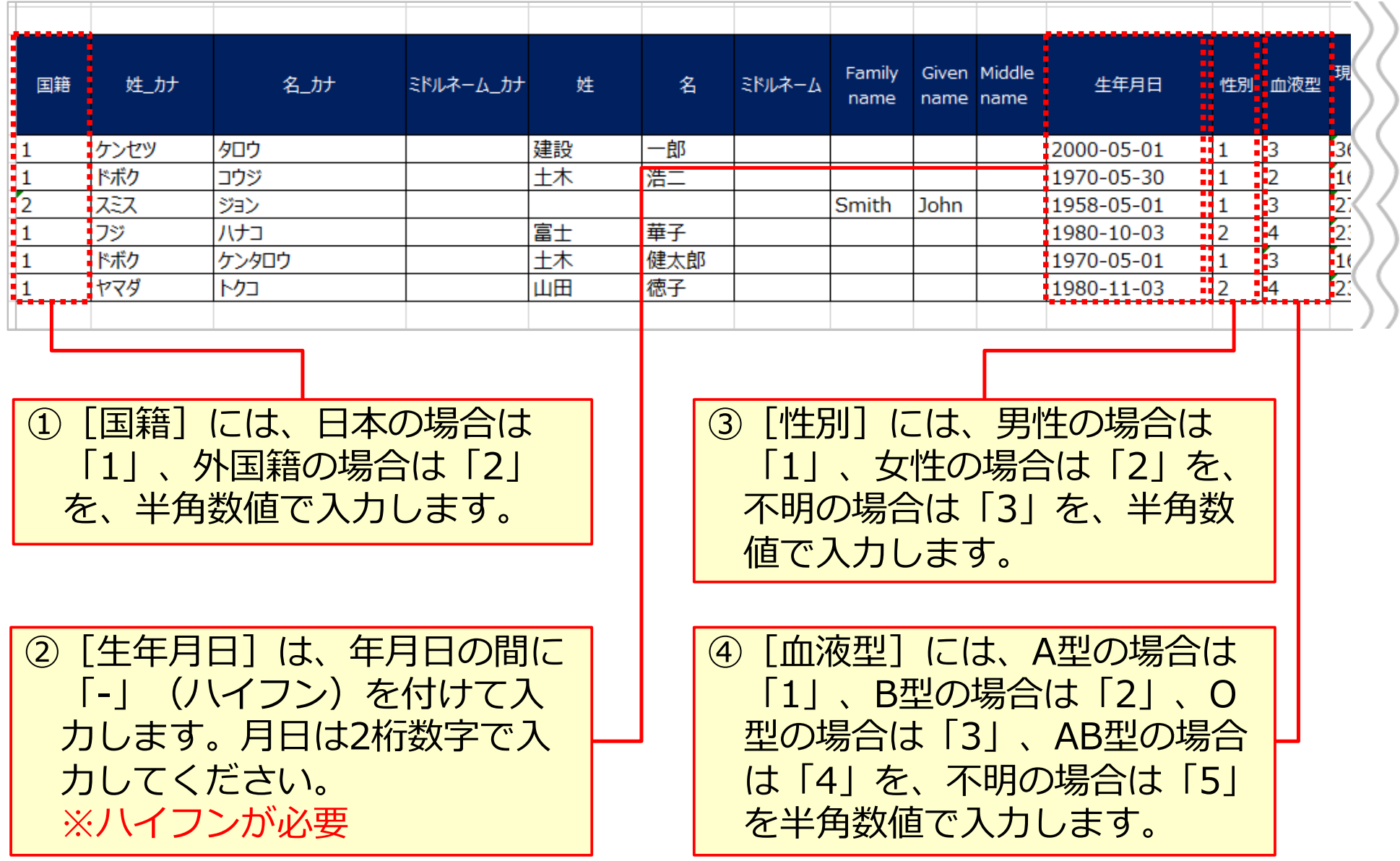

# ポイント⑤ ハイフンの注意

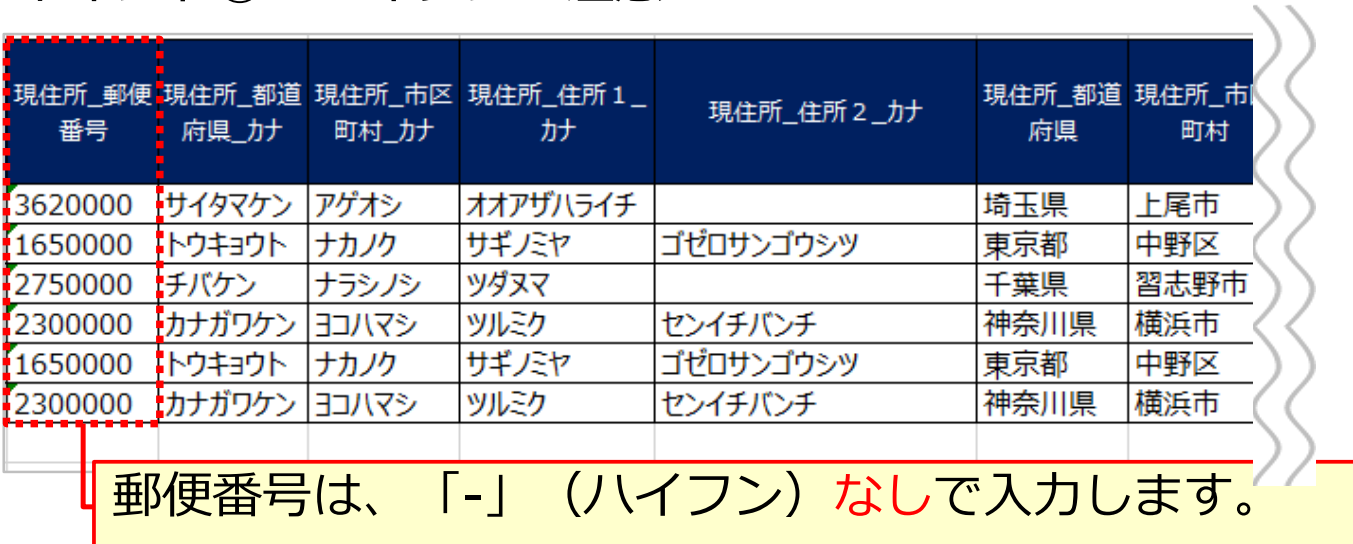

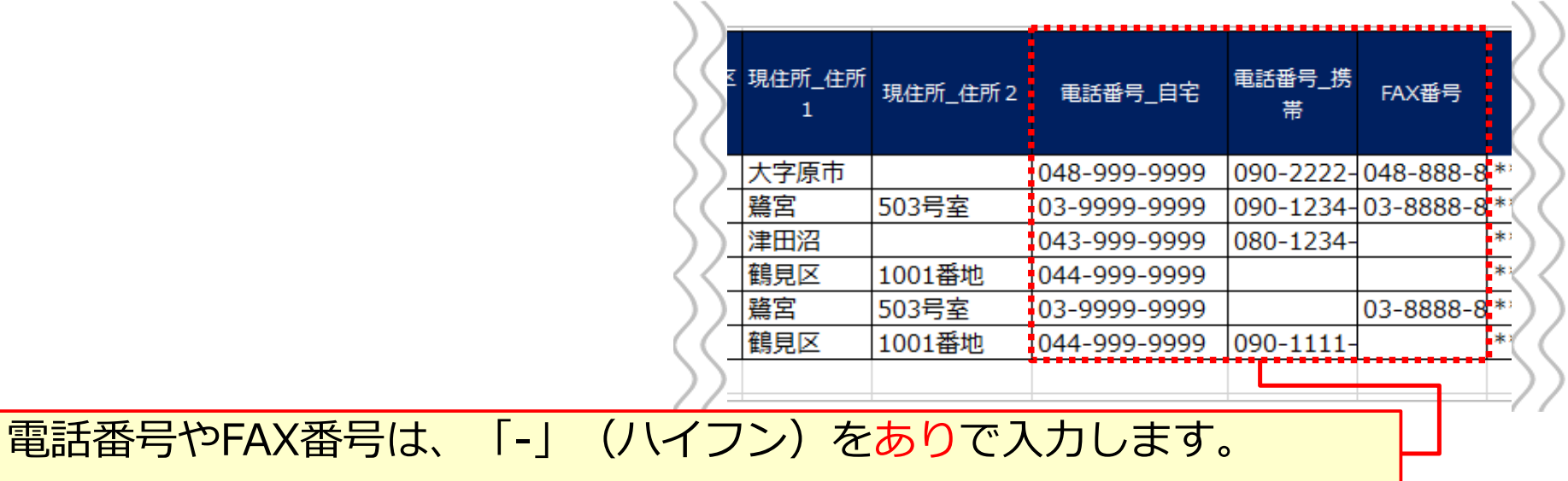

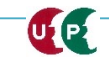

# ポイント⑥ メールアドレスと送付先住所の注意点

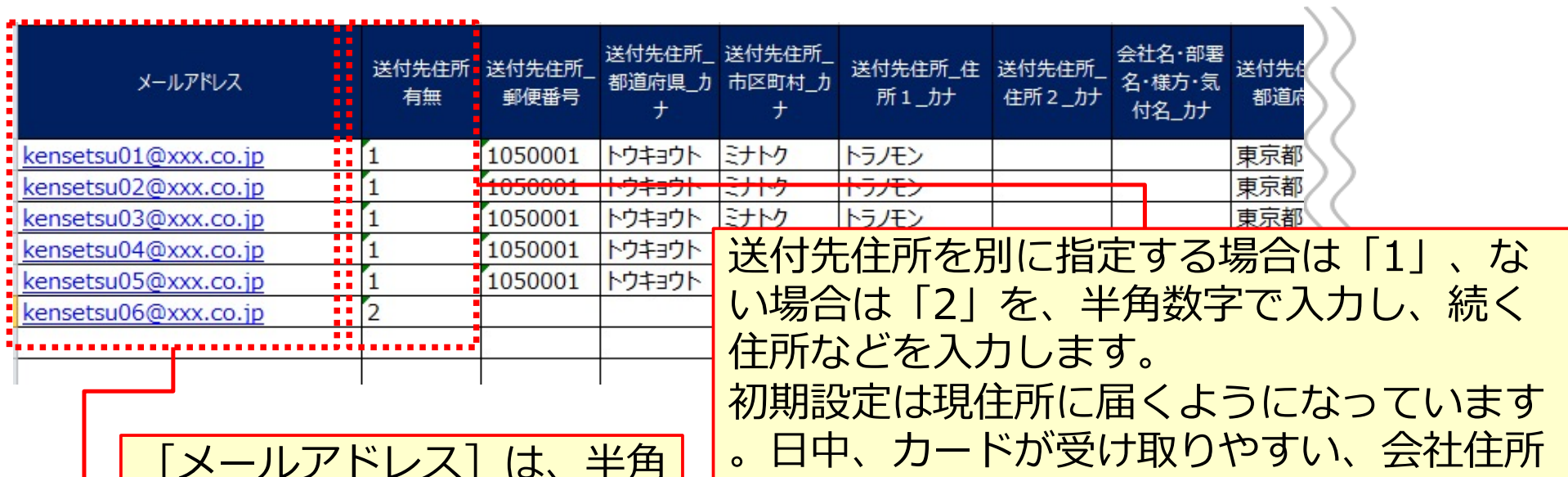

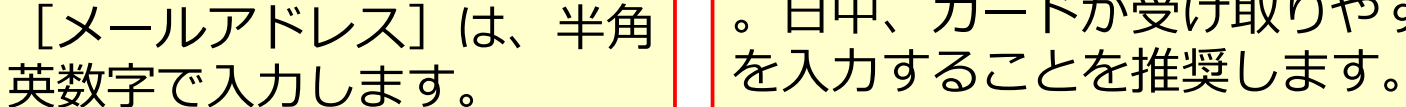

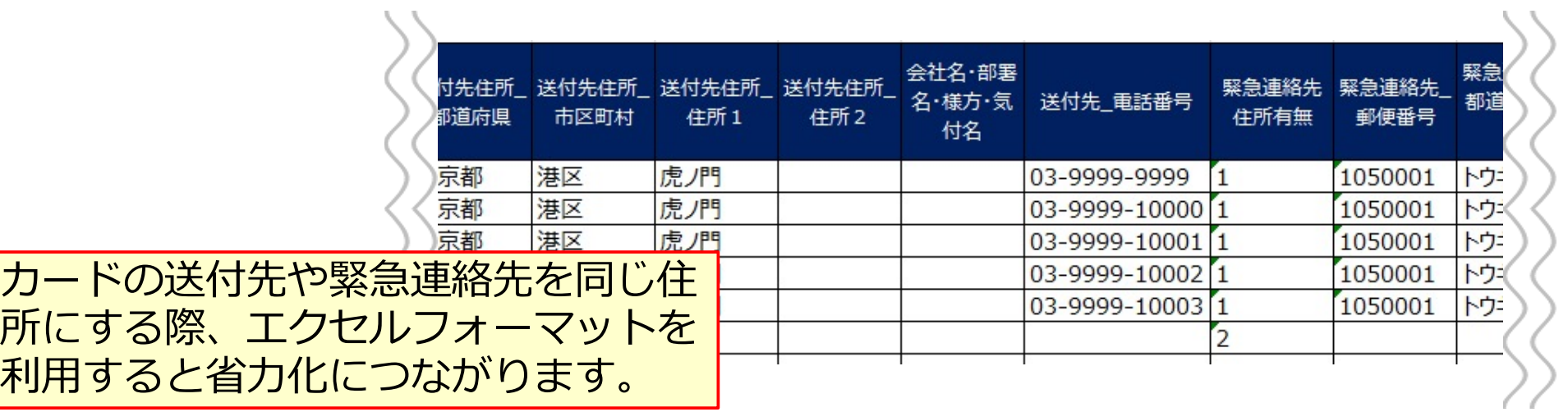

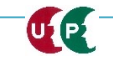

#### ポイント⑦ 所属事業者の入力

#### <重要> 当システムには複数の事業者を登録できますが、エクセルフォーマットを利用 する場合、主たる所属事業者のみ登録します。 複数の事業者を登録する場合、後ほど説明する『編集』にて設定します。

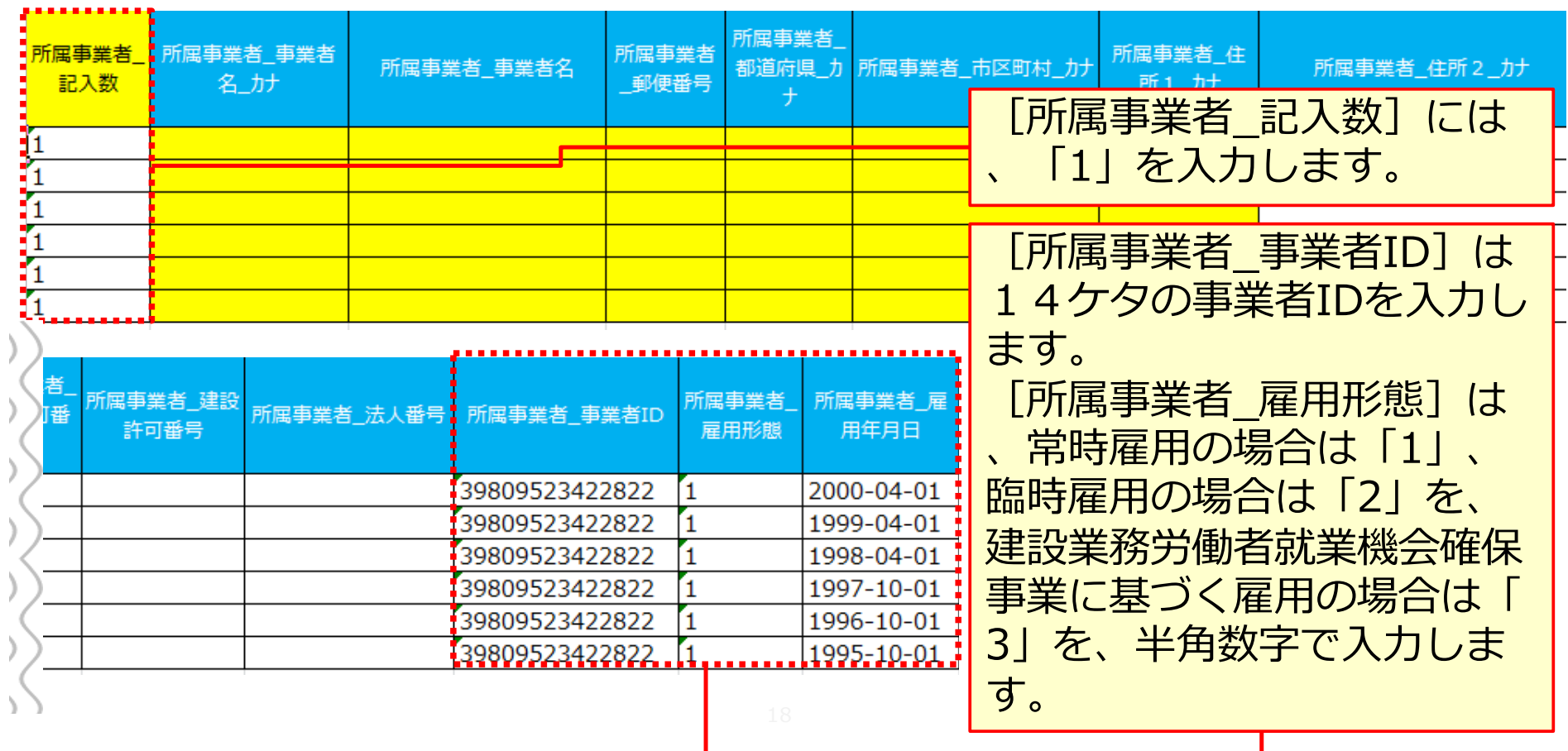

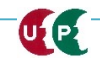

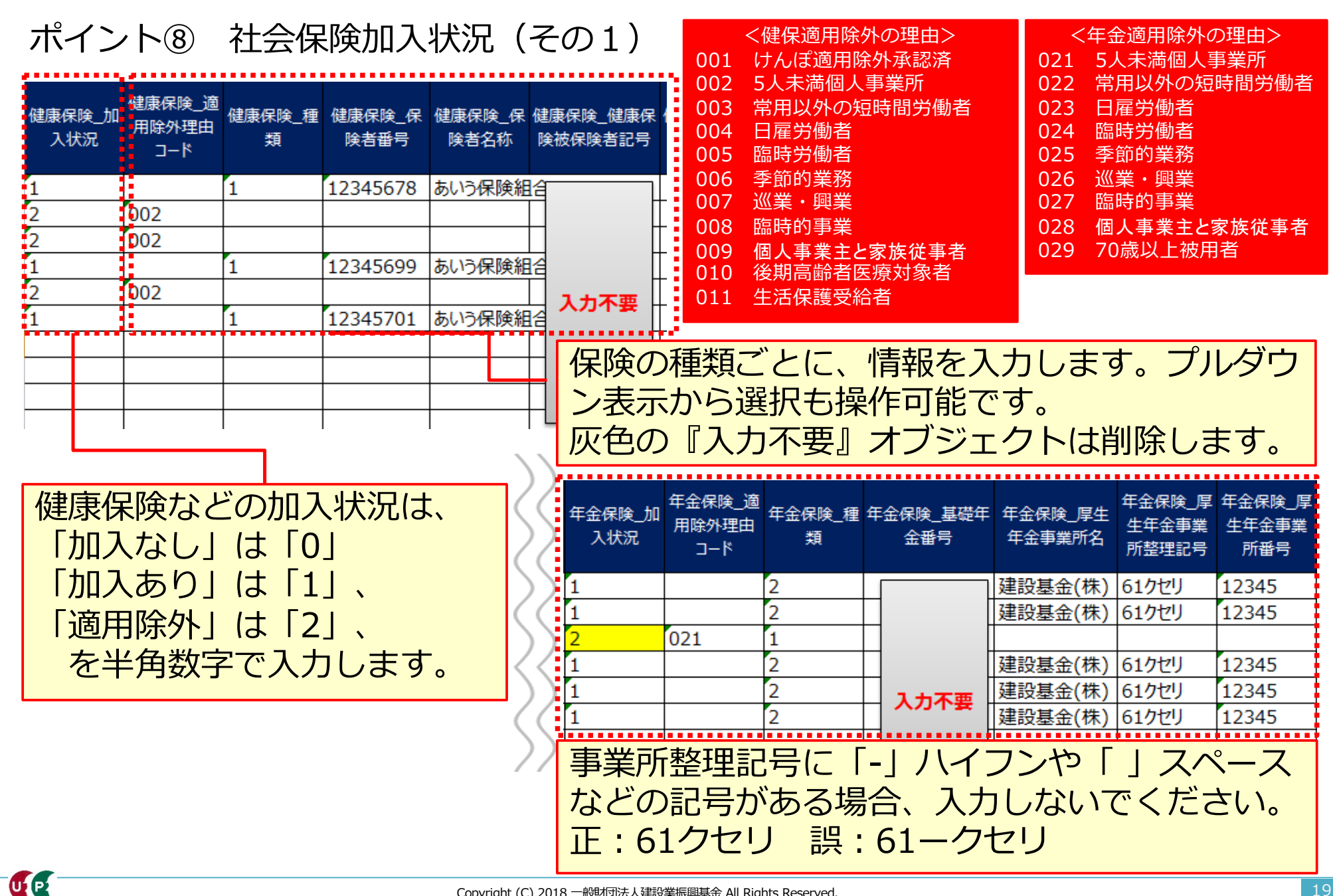

**i**

ULP

# **STEP3-1 エクセルフォーマットの作成**

ポイント⑨ 社会保険加入状況 (その2)

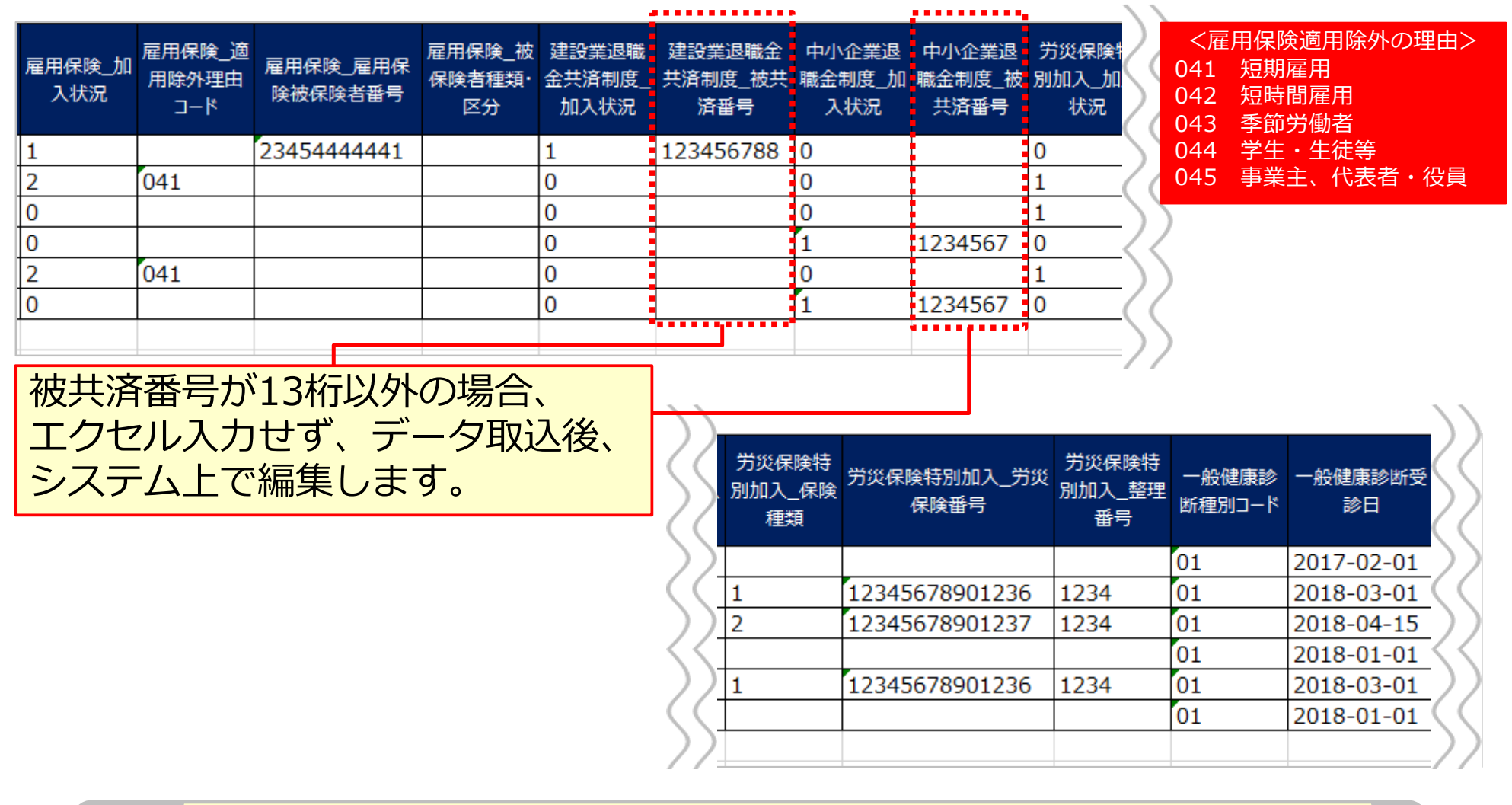

「労災保険特別加⼊\_保険種類欄」は、通常(⺠間など)の労災保 険とは異なりますので、ご注意ください。

ポイント⑩ 健康診断や技能職種等の入力

<重要>以下の入力項目は数字の「0」を入力します。 特殊健康診断、技能職種、保有する登録基幹技能者数、保有資格、研修受講履 歴、表彰、就業履歴データ連携認定システム

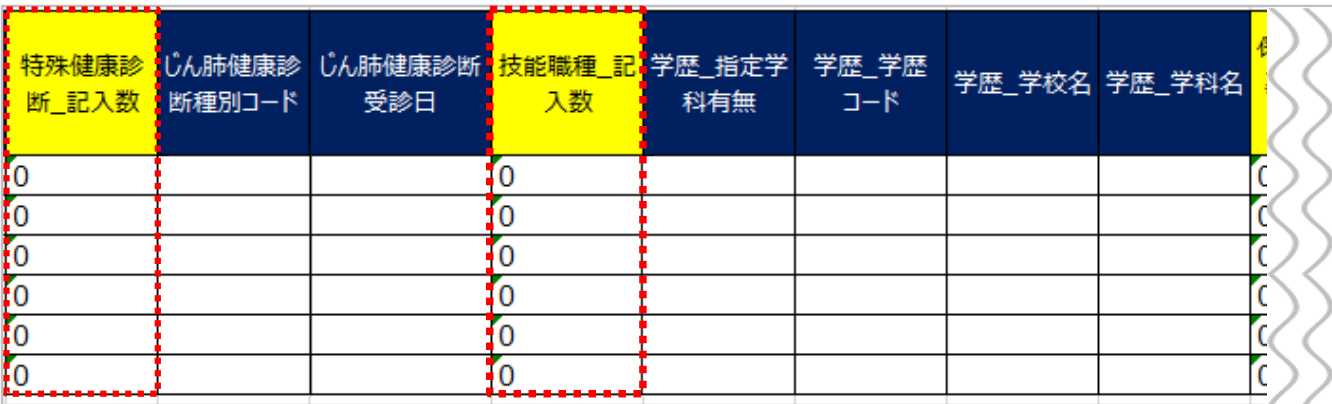

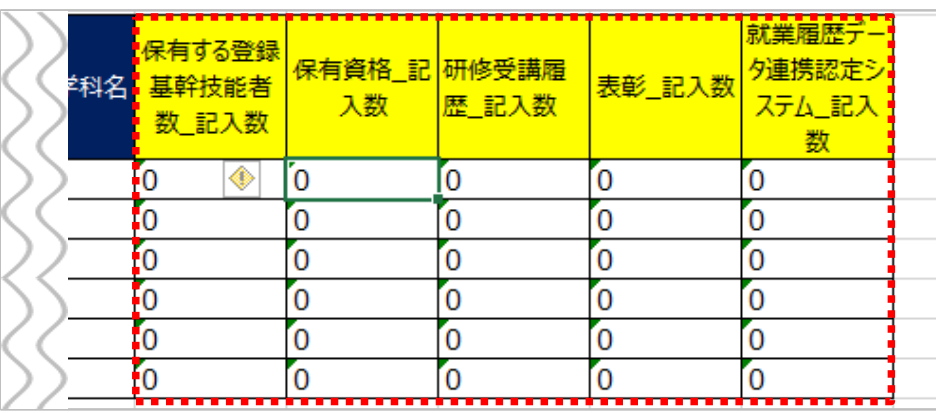

必要事項の入力が完了したら、 エクセルフォーマットを保存し ます。保存場所を忘れないよう にご注意ください。

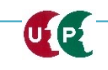

#### **STEP3-1 エクセル取込**

# 作成したエクセルフォーマットをシステムに取り込みます。

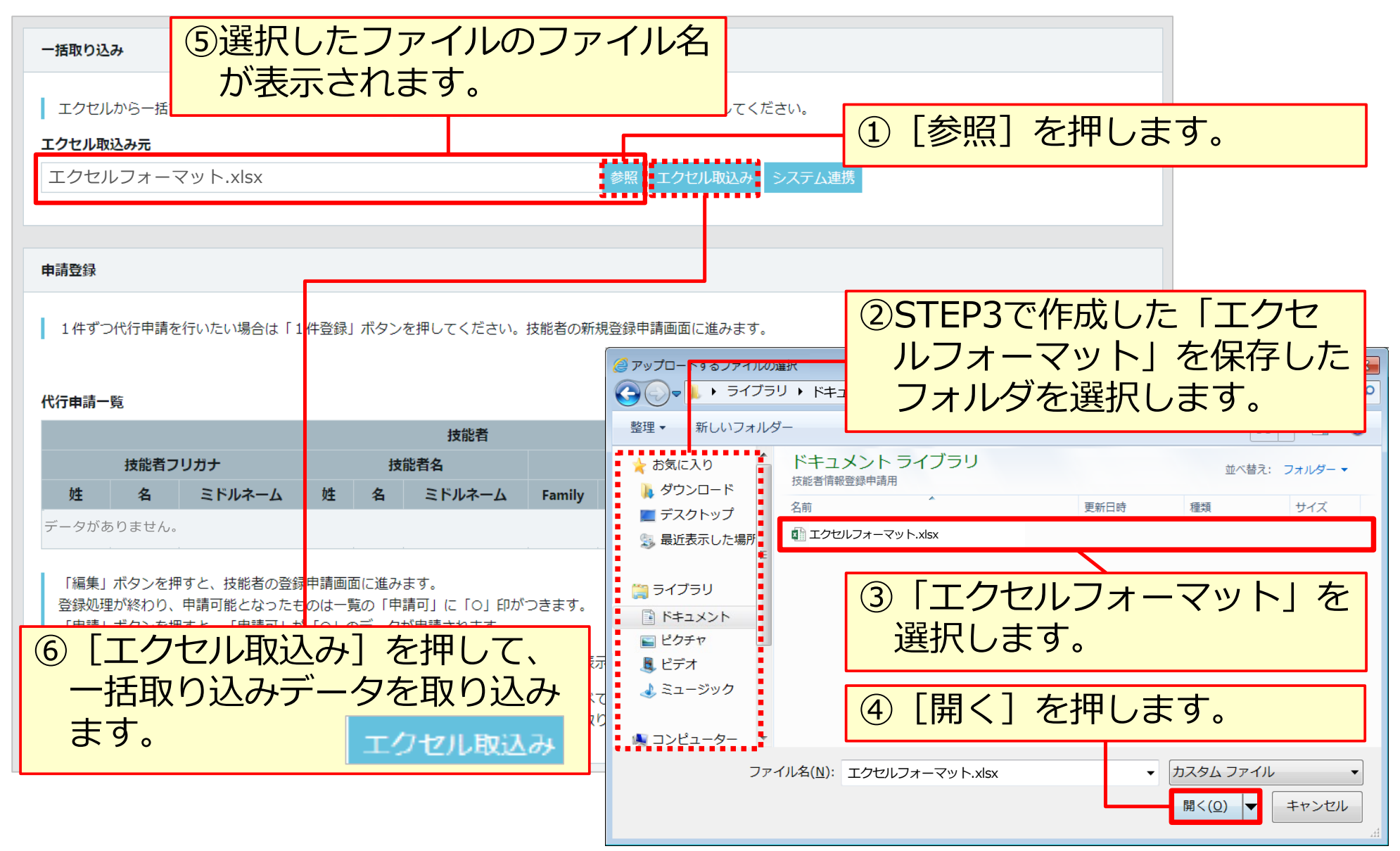

#### **STEP3-1 エクセル取込(エクセル取り込み操作後の画⾯)**

#### 取り込まれた情報が表示されます。

申請登録

1件ずつ代行申請を行いたい場合は「1件登録」ボタンを押してください。技能者の新規登録申請画面に進みます。

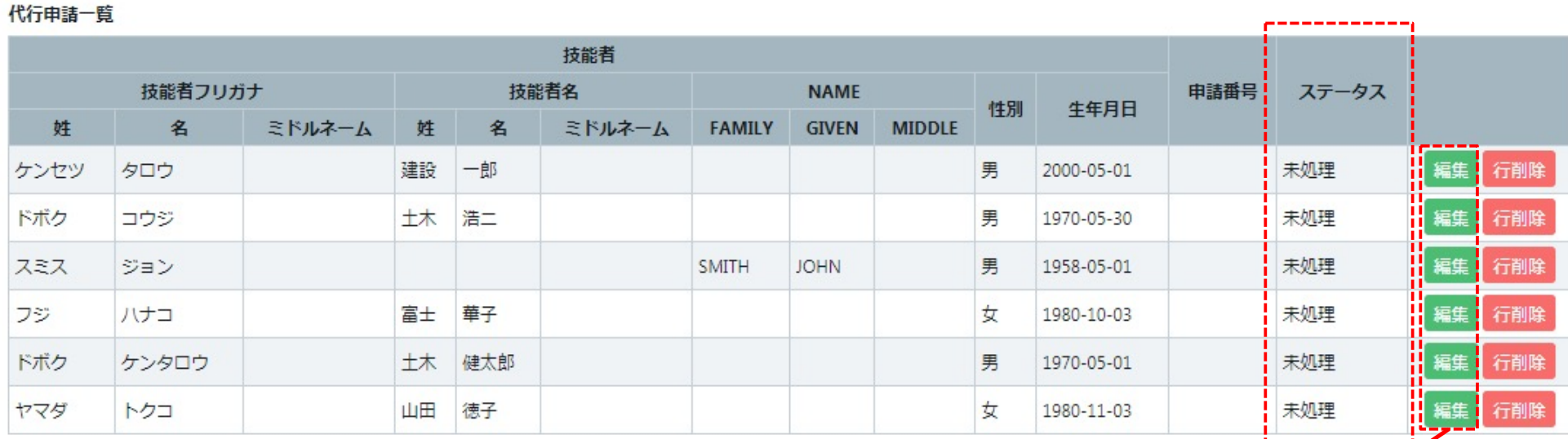

#### 「編集」ポタンを押すと、技能者の登録申請画面に進みます。

「全削除」ボタンを押すと、ステータスが「未処理」のデータが全て削除されます。 決済済みの場合は、代行申請一覧には表示されません。

#### ■全削除 トップページへ

[代行申請一覧]に、一括取り込みした技能者情報が、人数分正 しく取り込まれていることを確認します。 [編集] ボタンを押し、利用規約同意書等の添付やエクセルで入 ⼒しなかった項⽬を⼊⼒します。

U P.

1件登録

# **Section3 インターネット代⾏申請の登録申請⽅法**

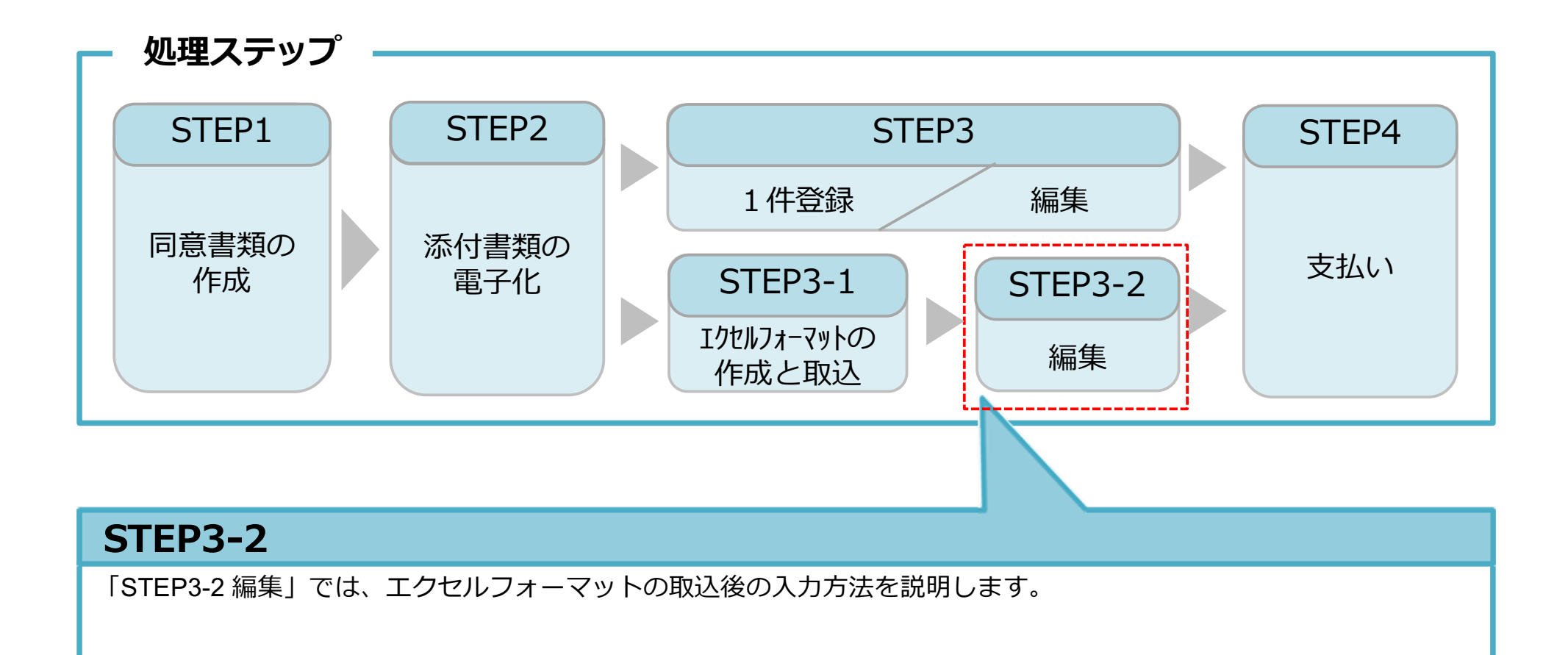

#### **STEP3-2 編集**

# 同意書類などの確認書類を添付します。さらに未入力箇所に入力します。

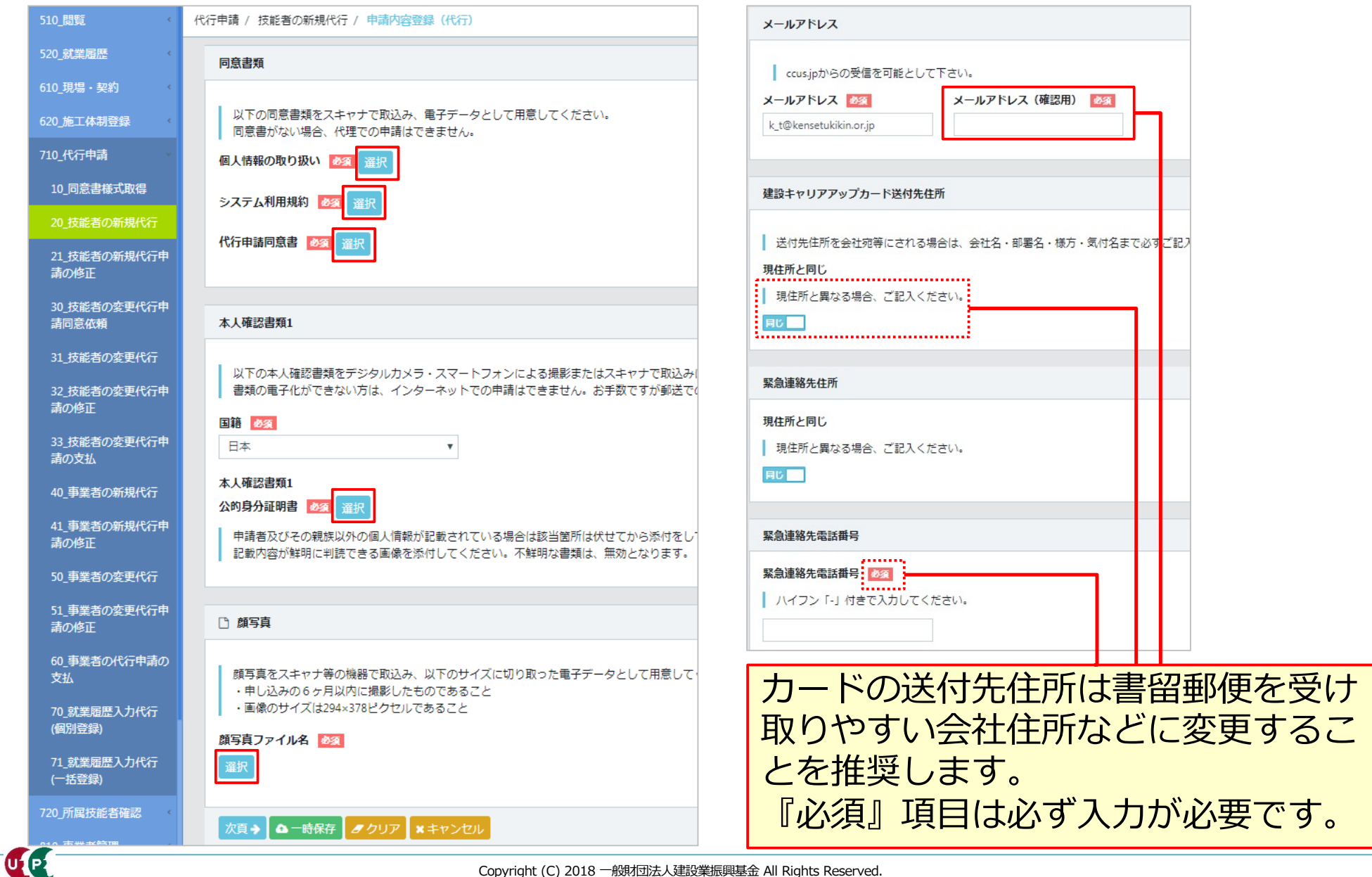

#### **STEP3-2 編集**

# エクセル取込にて⼊⼒しなかった項⽬を⼊⼒します。

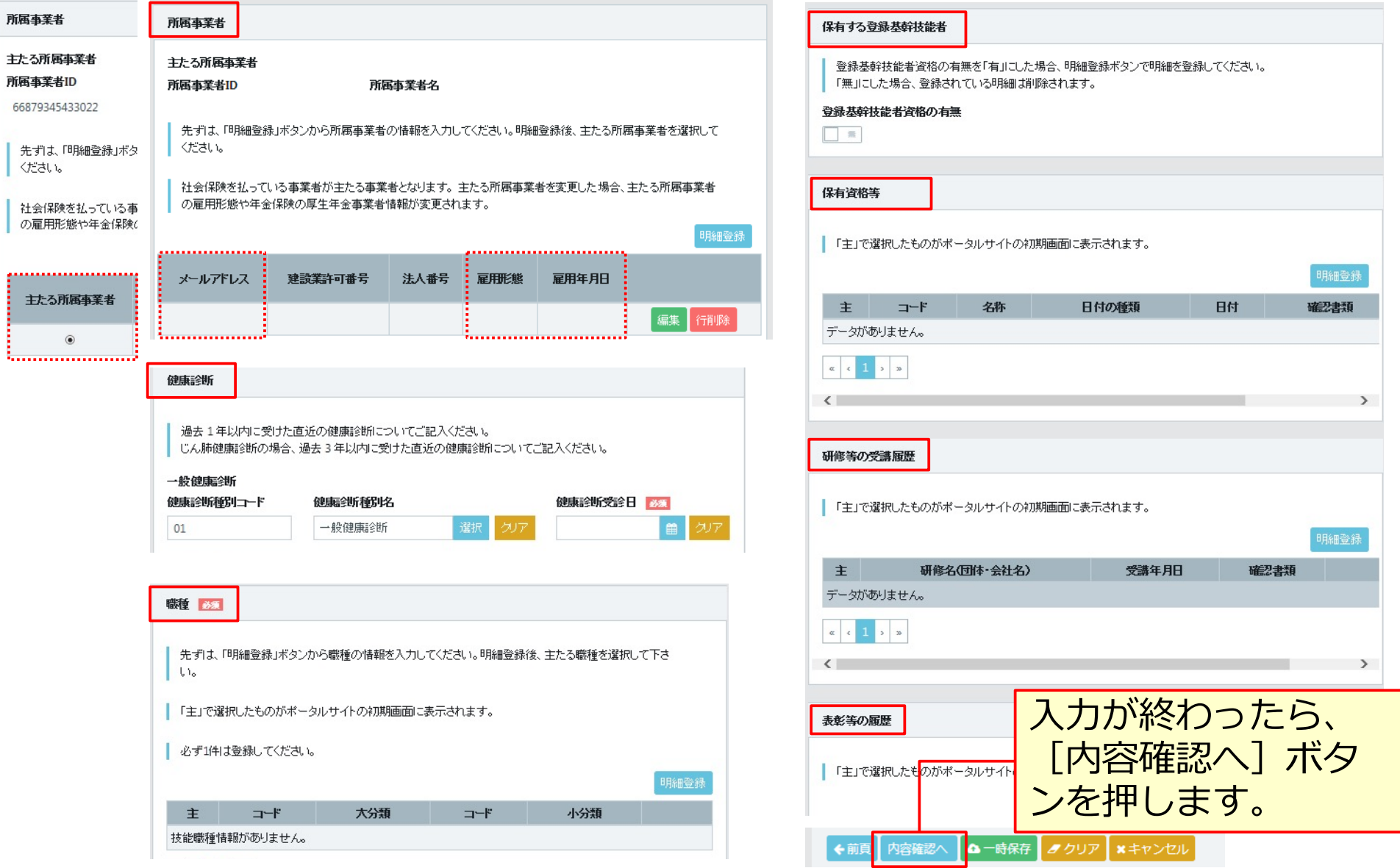

#### **STEP3-2 編集**

# 入力内容を確認し、申請ボタンを押します。

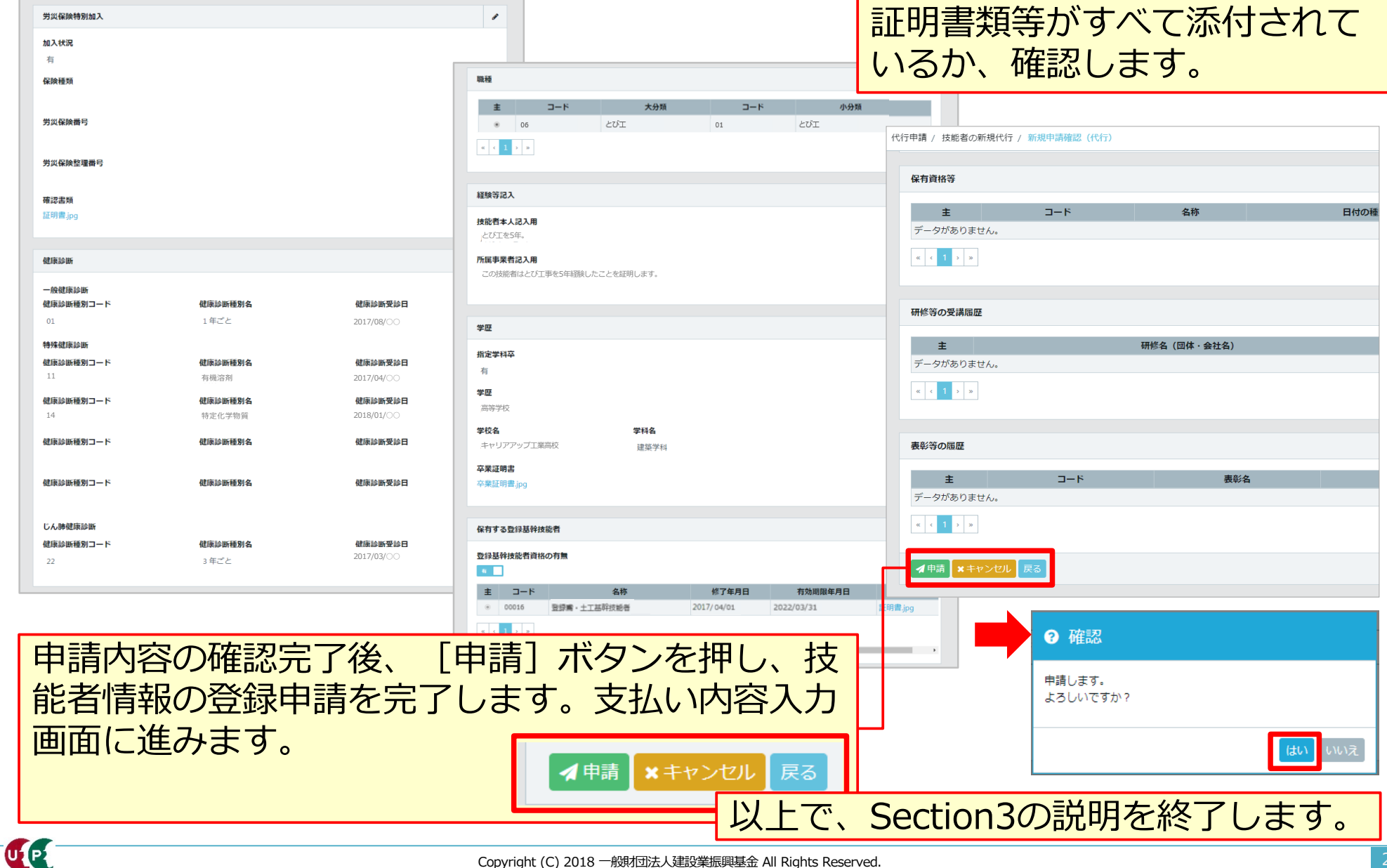